## **Trouble Siakad.untag-smd.ac.id**

1. Ketik http://siakad.untag-smd.ac.id, maka akan muncul tampilan seperti gambar dibawah ini , klik **Advanced**

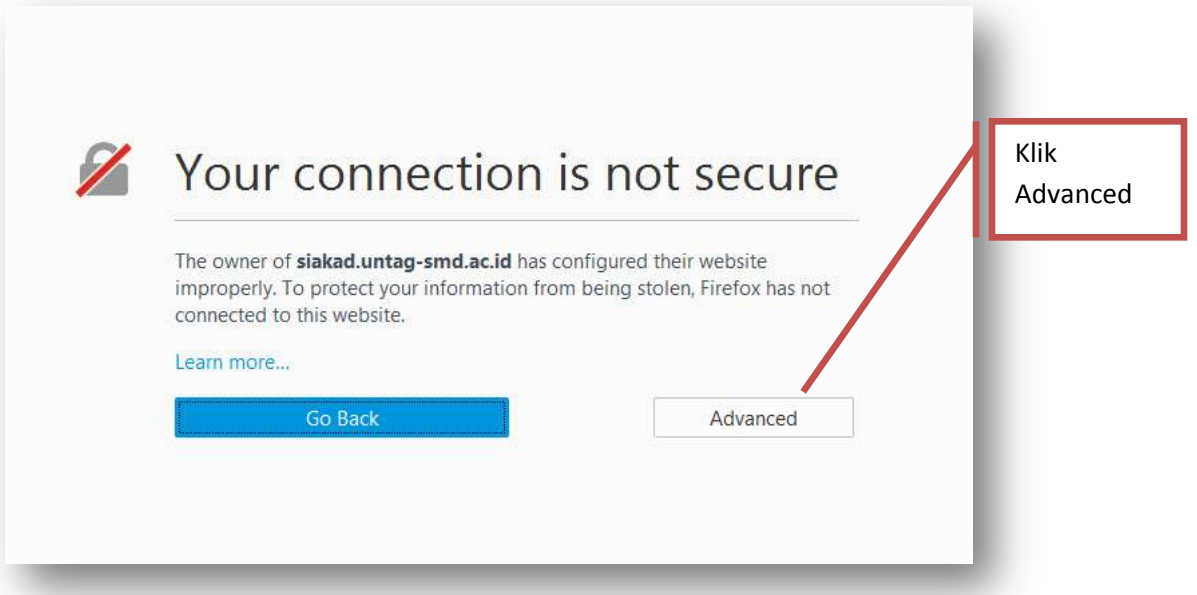

2. Setelah mengklik Advanced maka selanjutnya klik Add Exception… Lihat Gambar di bawah ini :

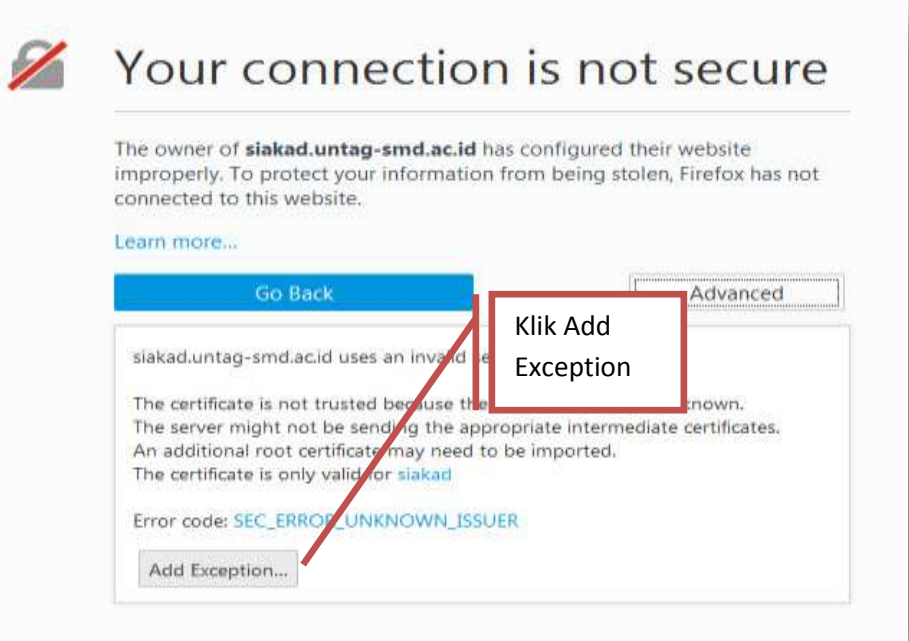

3. Selanjutnya Klik Confirm Security Exception pastikan location[: https://siakad.untag](https://siakad.untag-smd.ac.id/)[smd.ac.id/.](https://siakad.untag-smd.ac.id/) Lihat gambar di bawah ini.

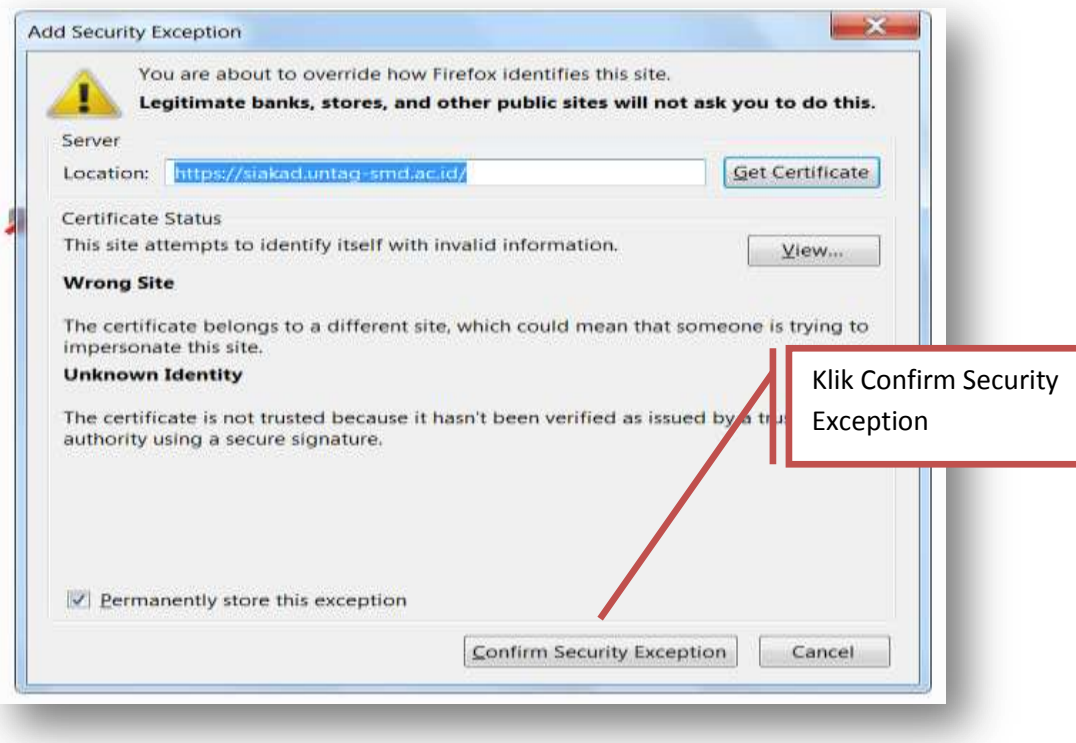

4. Selesai

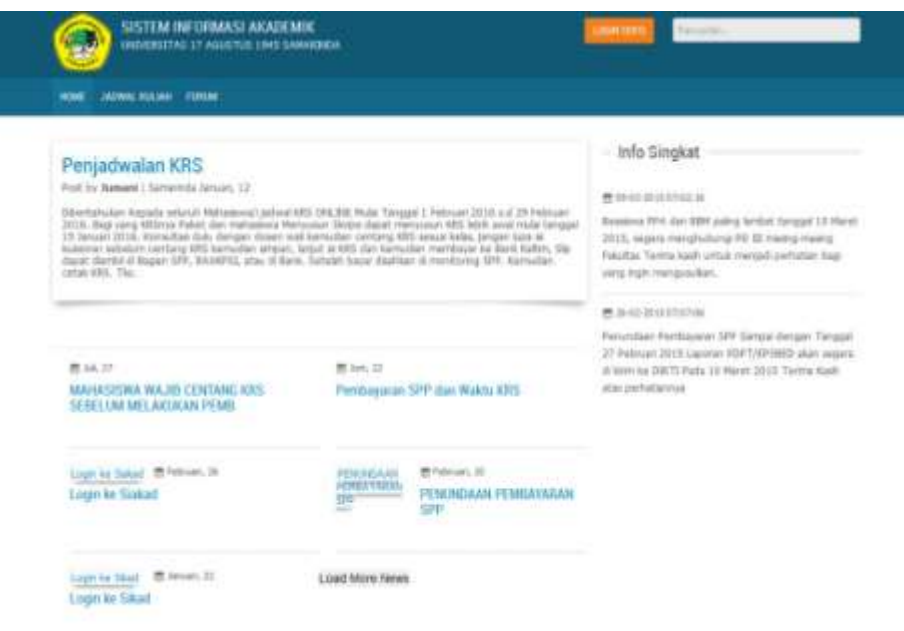